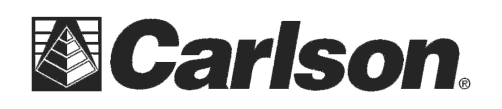

This is in regards to install SurvCE Version 4.01 or higher on a Spectra Precision Ranger 3 data collector using the file SurvCE\_WindowsMobile.exe

## **Installing SurvCE using a USB Cable:**

**1) Download the file SurvCE\_WindowsMobile.exe using the link below:**  http://www.carlsonsw.com/support/software-downloads/?product=SurvCE&version=4.00

**2) PLUG in the USB cable** from your Data Collector to your Desktop or Laptop computer to get connected with ActiveSync.

If you have Windows XP and need to install ActiveSync click the link below. After it downloads click "Run" and then Follow the On-Screen prompts to install it: http://www.microsoft.com/en-us/download/details.aspx?id=15

For Windows Vista or Windows 7 computers without Windows Mobile Device Center click the link below: http://www.microsoft.com/en-us/download/details.aspx?id=3182

**3) On the Data Collector -** Tap the File tab then tap Exit to make sure you exit out of SurvCE before the Install if you are already running a previous version of SurvCE.

**4) On the Desktop PC -** Double click the SurvCE file that you downloaded in Step #1

- a. Click **Run** when prompted with the publisher not being verified
- b. Click **Next**
- c. Click "**I Accept the terms**…" if you agree to the License Agreement
- d. Click **Install**

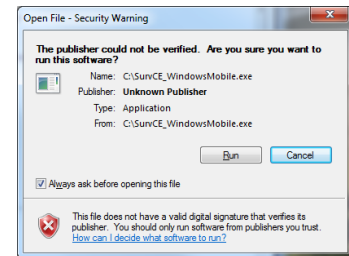

**5)** Click **OK** when prompted that Additional Software is required to identify your device

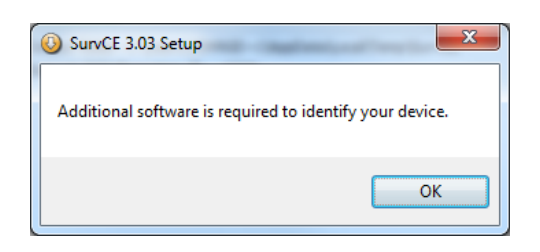

**6)** On your **Data Collector** tap **OK** in the bottom right when it shows that Carlson Software DCInformation.CAB was successfully installed.

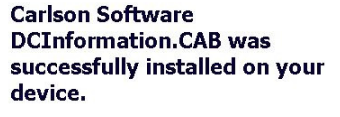

If you need more storage space, you can remove installed programs.

The program you have installed may not display properly because it was designed for a previous version of Windows software.

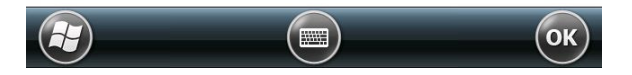

This document contains confidential and proprietary information that remains the property of Carlson Software Inc.

又 – ← (正 7:18)

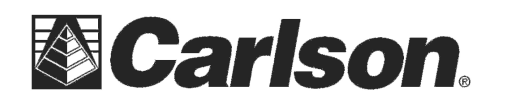

7) On your **Desktop PC** Click "OK" to the prompt for "Please check your mobile device…"

8) Click **Yes** if you are prompted to re-install/upgrade

9) Let the status bar go across on the Desktop PC and **Click OK** when it prompts "Please Check your Mobile Device"

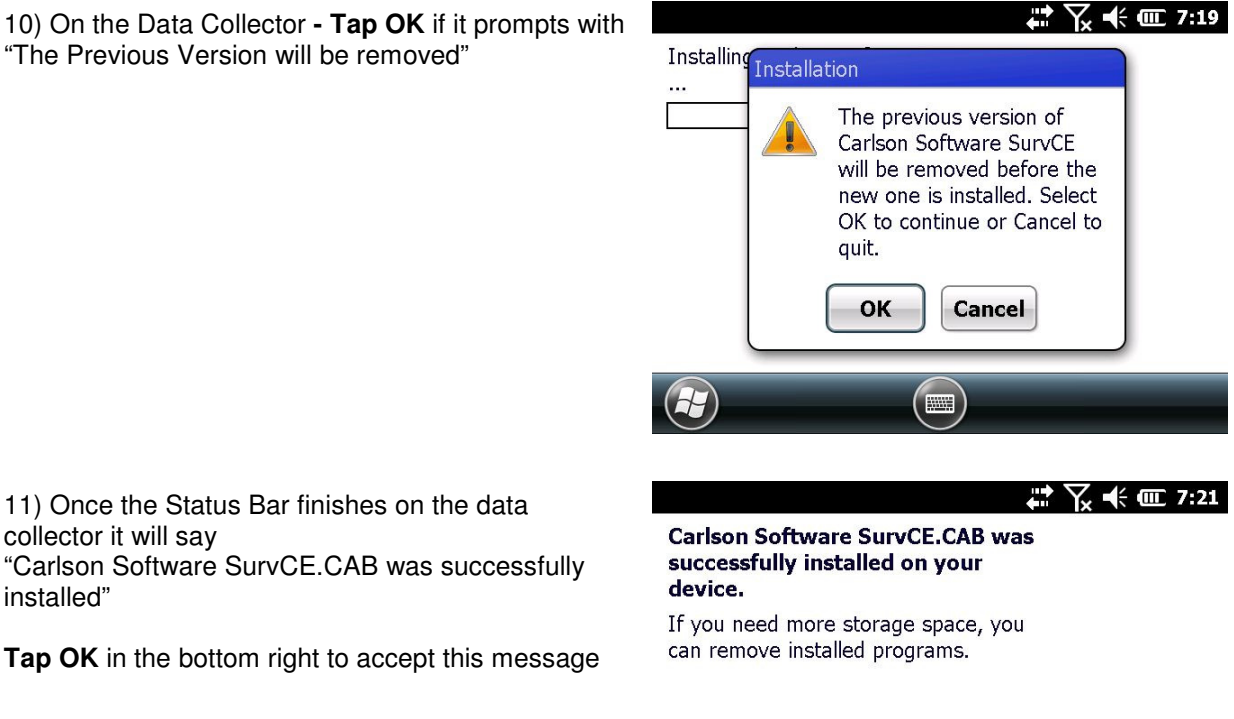

11) Once the Status Bar finishes on the data collector it will say installed"

**Tap OK** in the bottom right to accept this message

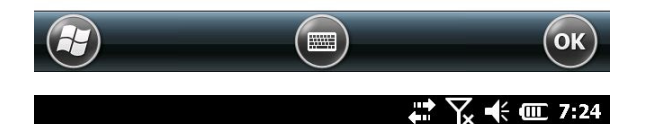

**Trimble Product Activation.cab** was successfully installed on your

If you need more storage space, you can remove installed programs.

device.

12) Tap OK if prompted that the "Previous Version of Trimble Product Activation" will be removed

13) Tap OK again on the data collector when it displays "Trimble\_Product\_Activation.cab was successfully installed"

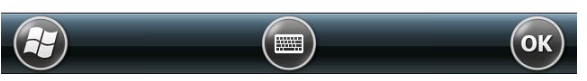

14) Tap OK if prompted that the "Previous Version of Trimble SNP Com Server WM6.5 will be removed.

This document contains confidential and proprietary information that remains the property of Carlson Software Inc.

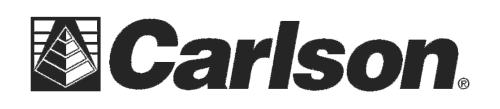

15) Tap OK again on the data collector when it displays "SNP\_COM\_Server\_R\_4\_4\_22" was successfully installed"

♪ 又 长 匝 7:27

SNP\_COM\_SERVER\_R\_4\_4\_22\_TS( was successfully installed on your device.

If you need more storage space, you can remove installed programs.

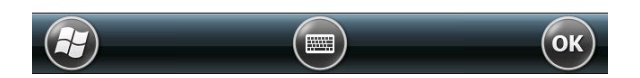

16) **Click Finish** on the Desktop or Laptop computer to complete the installation

- 17) To verify that you are now on the latest version:
- a. Run SurvCE
- b. Tap the Equip Tab
- c. Tap About SurvCE
- d. Check to see that the version and date on the top match what you downloaded  $\{i.e. Version 4.01\}$
- e. Tap "X" after you check your version to return to the Main Menu.

**This completes the upgrade** / install of SurvCE